# **brother.**

# Příručka AirPrint

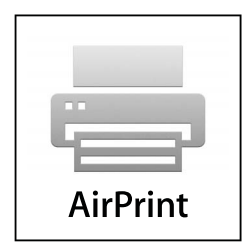

Tato dokumentace je určena pro inkoustové modely.

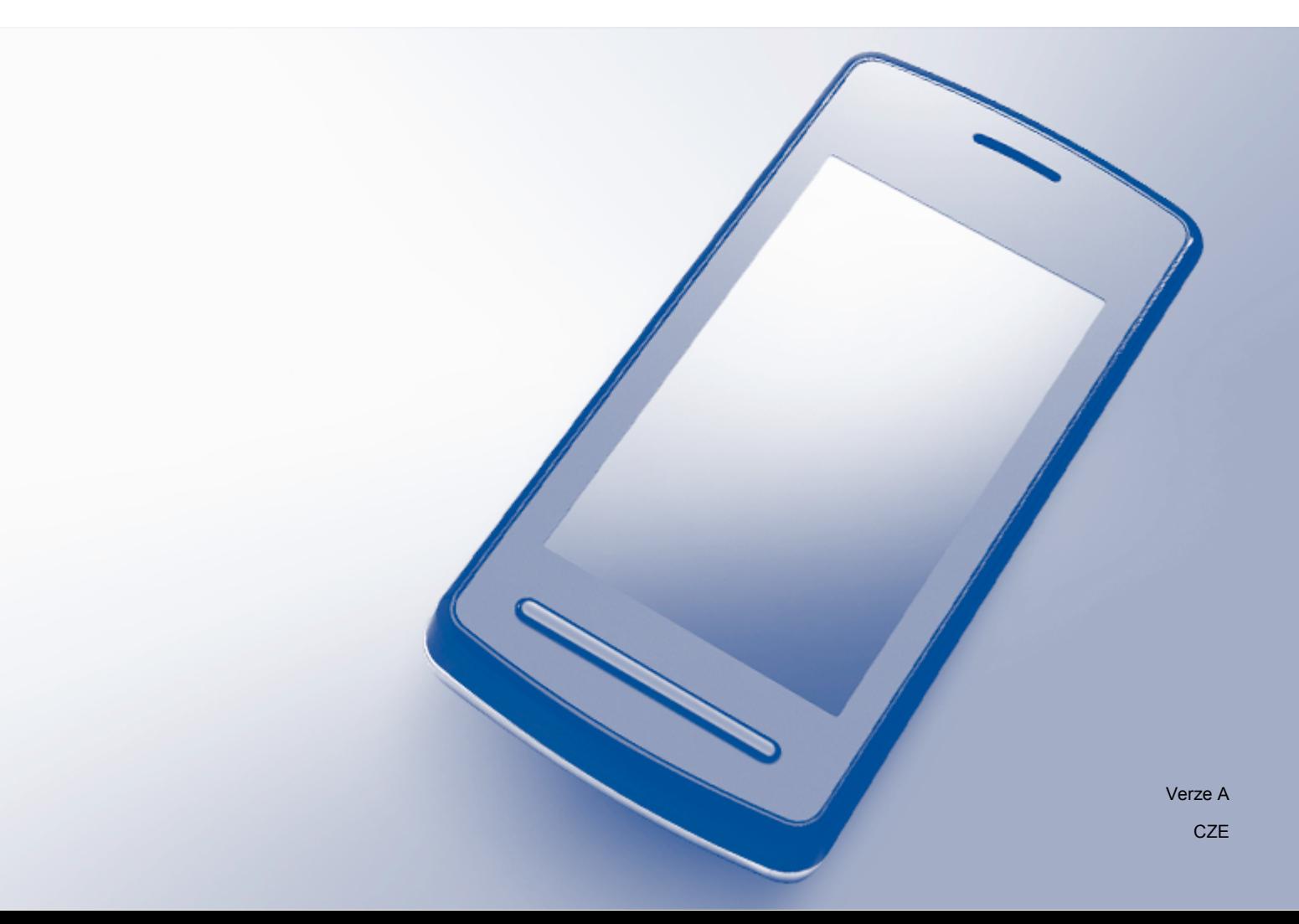

# **Příslušné modely**

Tato příručka uživatele platí pro následující modely. DCP-J4110DW, MFC-J4410DW/J4510DW/J4610DW

### **Definice poznámek**

V celé příručce uživatele používáme následující ikonu:

**POZNÁMKA** Poznámky uvádějí, jak reagovat na situaci, která může nastat, nebo poskytují tipy, jak operace funguje u jiných funkcí.

# **Ochranné známky**

Logo Brother je registrovaná ochranná známka společnosti Brother Industries, Ltd.

Brother je ochranná známka společnosti Brother Industries, Ltd.

iPad, iPhone, iPod, iPod touch, Macintosh, OS X a Safari jsou ochranné známky společnosti Apple Inc. registrované v USA a v dalších zemích. AirPrint a logo AirPrint logo jsou ochranné známky společnosti Apple Inc.

Wi-Fi Direct je značka společnosti Wi-Fi Alliance.

Wi-Fi Alliance je registrovaná značka společnosti Wi-Fi Alliance.

Jednotlivé společnosti, jejichž programové aplikace jsou uvedeny v této příručce, mají specifické licenční smlouvy na daný program podle vlastních programů ochrany autorských práv.

**Jakékoliv obchodní názvy a názvy výrobků společností objevující se ve výrobcích společnosti Brother, souvisejících dokumentech nebo jakýchkoliv jiných materiálech, jsou všechny registrovanými ochrannými známkami příslušných společností.**

©2012 Brother Industries, Ltd. Všechna práva vyhrazena.

# **Obsah**

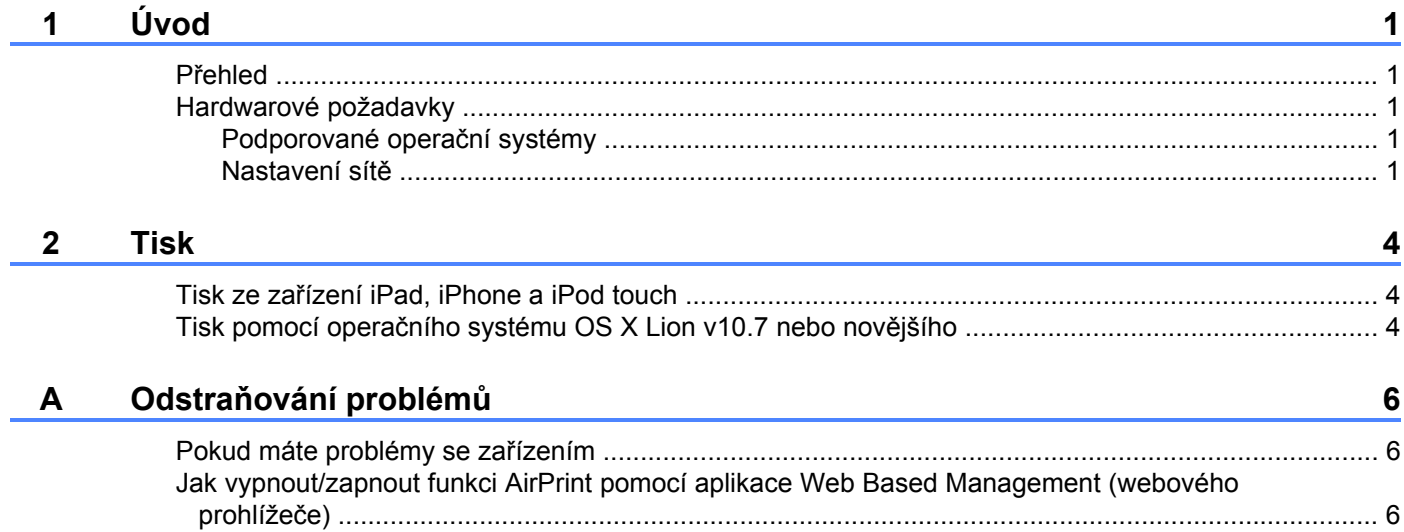

# <span id="page-3-0"></span>**1 Úvod**

# <span id="page-3-1"></span>**Přehled**

Funkce AirPrint umožňuje bezdrátově tisknout fotografie, e-maily, webové stránky a dokumenty ze zařízení iPad, iPhone a iPod touch - aniž by bylo třeba instalovat ovladač.

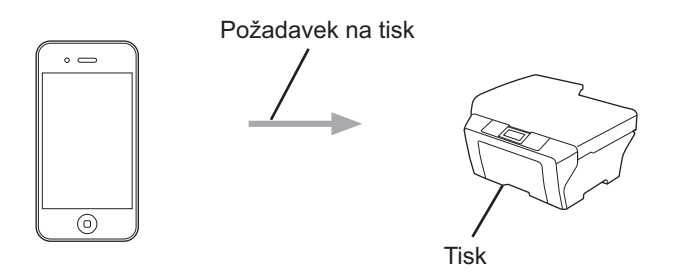

# <span id="page-3-2"></span>**Hardwarové požadavky**

#### <span id="page-3-3"></span>**Podporované operační systémy**

Funkce AirPrint je kompatibilní se zařízením iPad (všechny modely), iPhone (3GS nebo pozdější) a iPod touch (3. generace a pozdější) využívajícím nejnovější verzi operačního systému iOS. Další informace viz webové stránky společnosti Apple [\(http://support.apple.com/kb/HT4356](http://support.apple.com/kb/HT4356)).

#### <span id="page-3-4"></span>**Nastavení sítě**

Abyste mohli funkci AirPrint používat, musí být vaše mobilní zařízení připojeno k bezdrátové síti, ke které je připojeno vaše zařízení Brother. Funkce AirPrint podporuje bezdrátová připojení, která využívají režim ad-hoc, režim infrastruktura nebo Wi-Fi Direct™ (pouze podporované modely).

Své mobilní zařízení na připojení k bezdrátové síti nakonfigurujete podle příručky uživatele mobilního zařízení. Ve výchozím nastavení naleznete odkaz na příručku uživatele svého mobilního zařízení, kterou lze prohlížet na internetových stránkách společnosti Apple, ve složce Záložky prohlížeče Safari.

Zařízení Brother nakonfigurujete pro bezdrátovou síť podle Stručného návodu k obsluze a Příručky síťových aplikací pro vaše zařízení Brother.

Pokud vaše zařízení Brother podporuje Wi-Fi Direct a chcete-li nakonfigurovat vaše zařízení Brother pro síť Wi-Fi Direct, stáhněte si příručku pro síť Wi-Fi Direct ze stránek Brother Solutions Center na adrese (<http://solutions.brother.com/>).

Úvod

#### **Režim Ad-hoc**

Připojte mobilní zařízení k vašemu zařízení Brother bez bezdrátového přístupového bodu/směrovače.

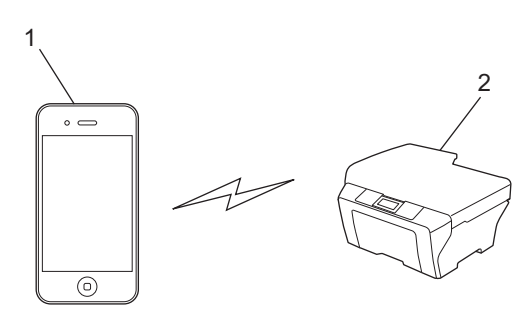

**1 Mobilní zařízení**

#### **2 Bezdrátové síťové zařízení (vaše zařízení Brother)**

#### **Režim Infrastruktura**

Připojte mobilní zařízení k vašemu zařízení Brother pomocí bezdrátového přístupového bodu/směrovače.

 Když je zařízení Brother k bezdrátovému přístupovému bodu/směrovači připojeno pomocí bezdrátové funkce zařízení:

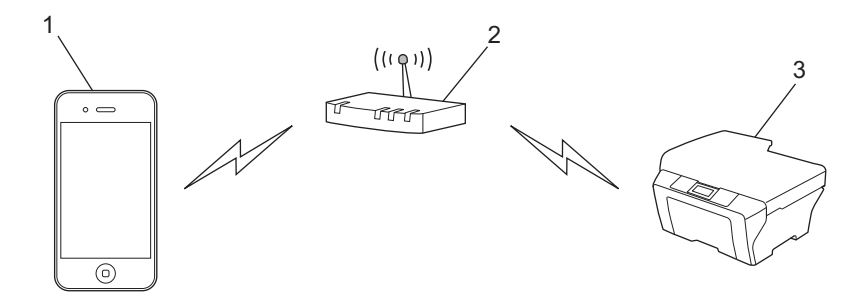

- **1 Mobilní zařízení**
- **2 Bezdrátový přístupový bod/směrovač**
- **3 Bezdrátové síťové zařízení (vaše zařízení Brother)**

Úvod

 Když je zařízení Brother k bezdrátovému přístupovému bodu/směrovači připojeno pomocí síťového kabelu:

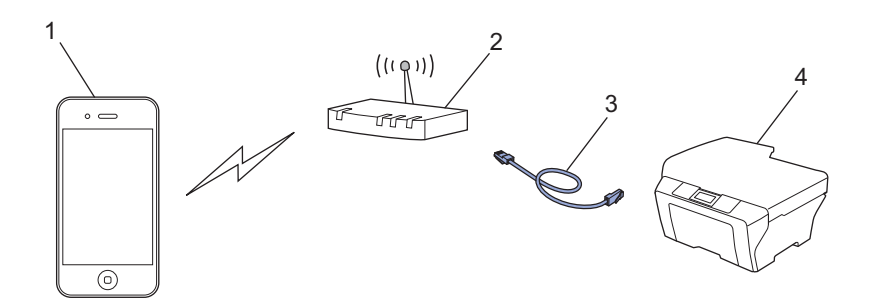

- **1 Mobilní zařízení**
- **2 Bezdrátový přístupový bod/směrovač**
- **3 Síťový kabel**
- **4 Pevné nebo bezdrátové síťové zařízení (vaše zařízení Brother)**

#### **Síť Wi-Fi Direct**

Připojte vaše mobilní zařízení k vašemu zařízení Brother pomocí Wi-Fi Direct. Wi-Fi Direct umožňuje nakonfigurovat zabezpečenou bezdrátovou síť mezi vaším zařízením Brother a mobilním zařízením bez použití přístupového bodu.

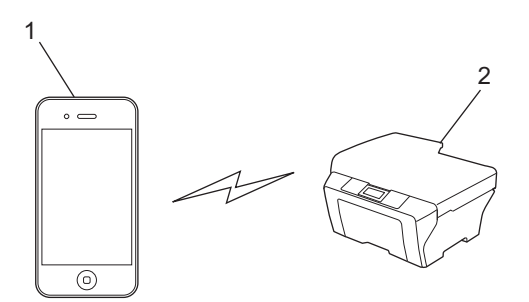

- **1 Mobilní zařízení**
- **2 Vaše zařízení Brother**

#### **POZNÁMKA**

Při používání Wi-Fi Direct podporuje vaše zařízení Brother pouze bezdrátovou komunikaci 1 na 1.

# <span id="page-6-1"></span><span id="page-6-0"></span>**Tisk ze zařízení iPad, iPhone a iPod touch**

Postup tisku se může lišit v závislosti na aplikaci. Níže uvedený příklad využívá prohlížeč Safari.

- Ujistěte se, že je zařízení Brother zapnuto.
- Pomocí prohlížeče Safari otevřete stránku, kterou chcete tisknout.
- Klepněte na  $\overrightarrow{P}$ .
- d Klepněte na **Tisknout**.
- **6** Ujistěte se, že je zvoleno vaše zařízení Brother. Pokud je zvoleno jiné zařízení, případně není zvoleno žádné zařízení, klepněte na zobrazený název tiskárny nebo na volbu **Vyberte tiskárnu**. Zobrazí se seznam dostupných zařízení. Klepněte na své zařízení.
- f Zvolte dostupné možnosti, například počet stran, které se budou tisknout, nebo duplexní tisk (pokud jej vaše zařízení podporuje).
- **Z** Klepněte na **Tisknout**.

#### **POZNÁMKA**

- **•** Velikost papíru a typ papíru jsou určeny v závislosti na aplikaci iOS.
- **•** Pokud zařízení podporuje funkci Secure Function Lock (Blokovací funkce), není tisk pomocí funkce AirPrint možný, když je tisk z počítače omezen. Více podrobností o funkci Secure Function Lock (Blokovací funkce) viz Příručka síťových aplikací a Podrobná příručka uživatele.

### <span id="page-6-2"></span>**Tisk pomocí operačního systému OS X Lion v10.7 nebo novějšího**

Postup tisku se může lišit v závislosti na aplikaci. Níže uvedený příklad využívá prohlížeč Safari.

- **1** Ujistěte se, že je zařízení Brother zapnuto.
- 2) Pomocí prohlížeče Safari ve vašem počítači Macintosh otevřete stránku, kterou chcete tisknout.
- **<sup>6</sup>** Vyberte Soubor a klepněte na Tisknout.
- **4** Ujistěte se, že je zvoleno vaše zařízení Brother. Pokud je vybráno jiné zařízení nebo pokud není vybrána žádná tiskárna, klepněte na rozevírací seznam **Tiskárna** a vyberte vaše zařízení Brother ze seznamu dostupných tiskáren nebo **Tiskárny v okolí**.
- **5** Zvolte dostupné možnosti, například počet stran, které se budou tisknout, nebo duplexní tisk (pokud jej vaše zařízení podporuje).

Tisk

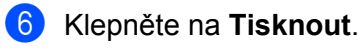

g Klepněte na **OK**.

#### **POZNÁMKA**

Pokud zařízení podporuje funkci Secure Function Lock (Blokovací funkce), není tisk pomocí funkce AirPrint možný, když je tisk z počítače omezen. Více podrobností o funkci Secure Function Lock (Blokovací funkce) viz Příručka síťových aplikací a Podrobná příručka uživatele.

**Odstraňování problémů**

V této kapitole je popsáno, jak řešit běžné problémy s funkcí AirPrint, se kterými se můžete setkat při používání vašeho zařízení Brother. Pokud nebude možné problém vyřešit ani po přečtení této kapitoly, navštivte stránky Brother Solutions Center na adrese:<http://solutions.brother.com/>.

# <span id="page-8-1"></span>**Pokud máte problémy se zařízením**

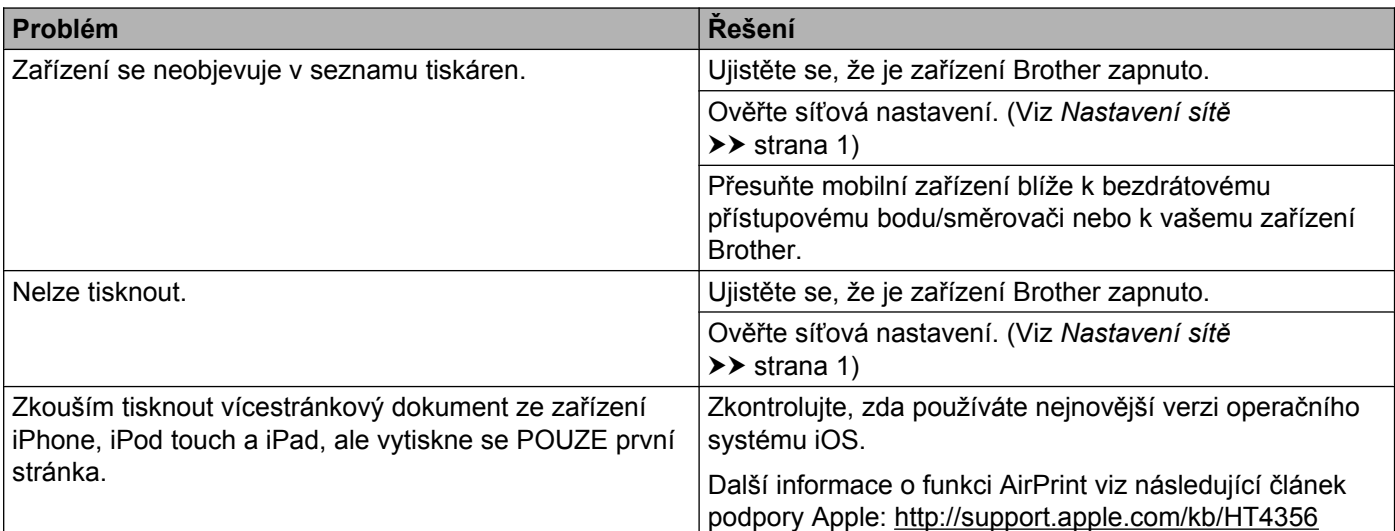

## <span id="page-8-2"></span>**Jak vypnout/zapnout funkci AirPrint pomocí aplikace Web Based Management (webového prohlížeče)**

Funkci AirPrint zařízení lze zapnout nebo vypnout pomocí běžného webového prohlížeče (ve výchozím nastavení je zapnuta).

<span id="page-8-0"></span>**A**

- **1** Ujistěte se, že je zařízení připojeno ke stejné síti jako počítač.
- **2** Na počítači otevřete internetový prohlížeč.
- **63** Do adresního panelu vašeho prohlížeče zadejte "http://adresa IP zařízení/" (kde "adresa IP zařízení" je adresa IP vašeho zařízení).
	- Nap říklad:

http://192.168.1.2/

#### **POZNÁMKA**

- **•** Adresu IP zařízení uvidíte v síťové nabídce na ovládacím panelu. Další podrobnosti viz Příručka síťových aplikací pro vaše zařízení.
- **•** Pokud jste nastavili přihlašovací heslo pro aplikaci Web Based Management, zadejte heslo v poli **Login** (Přihlášení), potom klepněte na tlačítko  $\rightarrow$ .

#### Odstraňování problémů

4 V závislosti na zařízení se zobrazí jedno z následujících oken.

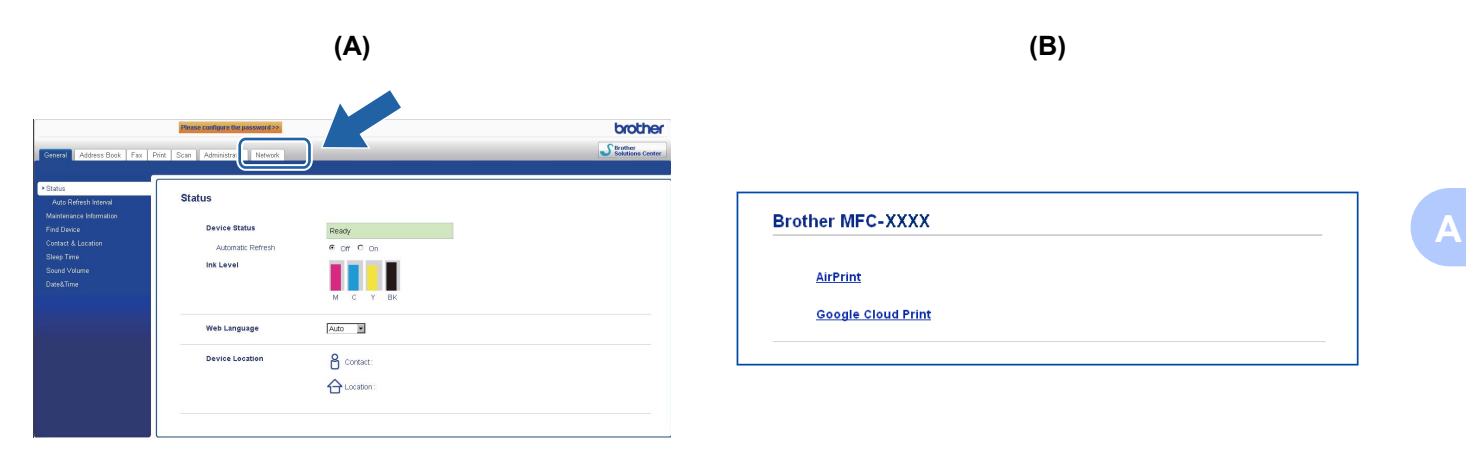

Proveďte jeden z následujících postupů:

- Pokud se objeví obrazovka (A)
	- 1 Klepněte na **Network** (Síť).
	- 2 Klepněte na **Protocol** (Protokol).
	- 3 Pokud chcete funkci AirPrint vypnout, zrušte označení **AirPrint**; pokud chcete funkci AirPrint zapnout, zvolte **AirPrint**.
	- 4 Klepněte na **Submit** (Potvrdit).
- Pokud se objeví obrazovka (B)
	- 1 Klepněte na **AirPrint**.
	- 2 Pokud chcete funkci AirPrint vypnout, zvolte **Disabled** (Vypnutá); pokud chcete funkci AirPrint zapnout, zvolte **Enabled** (Zapnutá).
	- 3 Klepněte na **Submit** (Potvrdit).

Restartujte zařízení.

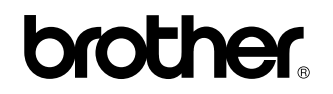

**Navštivte nás na webových stránkách <http://www.brother.com/>**

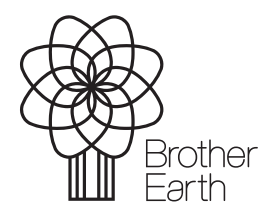

[www.brotherearth.com](http://www.brotherearth.com)